#### Laatuportin käyttäjäksi rekisteröityminen (yksityiset palveluntuottajat) 1

Valvontakäynnistä vastaava valvoja lisää valvontatapahtumaan Palveluntuottajan vastuuhenkilön. Mikäli henkilöä ei löydy ennestään Laatuportin käyttäjälistasta, lähtee uudelle palveluntuottajan vastuuhenkilölle "Rekisteröidy palvelun käyttäjäksi" -viesti (kuva alla).

Laatuportti: Rekisteröidy palvelun käyttäjäksi Postilaatikko x

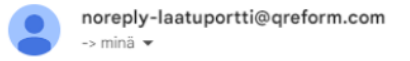

## Laatuportti: Rekisteröidy palvelun käyttäjäksi

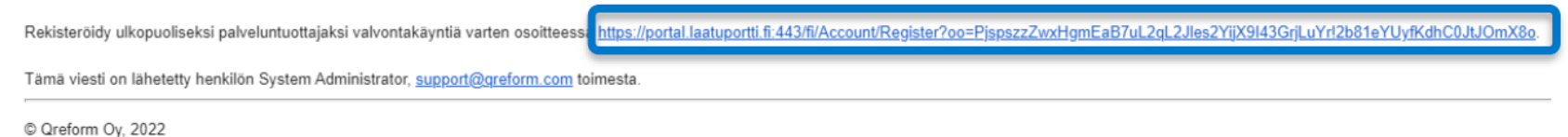

Kirjautumis- ym ohjeet löytyvät hyvinvointialueen verkkosivuilta **https://satakunnanhyvinvointialue.fi/tietoameista/palveluntuottajalle/ kohdasta [Laatuportti.](https://satakunnanhyvinvointialue.fi/tietoa-meista/palveluntuottajalle/)** Siellä on myös **video-ohjeet** ja salasana on **Laatu13!**

Kun valvontatapahtuma tulee ajankohtaiseksi, saat sähköpostin.

Yksityiset palveluntuottajat pääsevät rekisteröinnin jälkeen kirjautumaan laatuporttiin

SataHA:n yksiköt: klikkaa "Unohditko salasanasi" linkkiä ja luo uusi salasana.

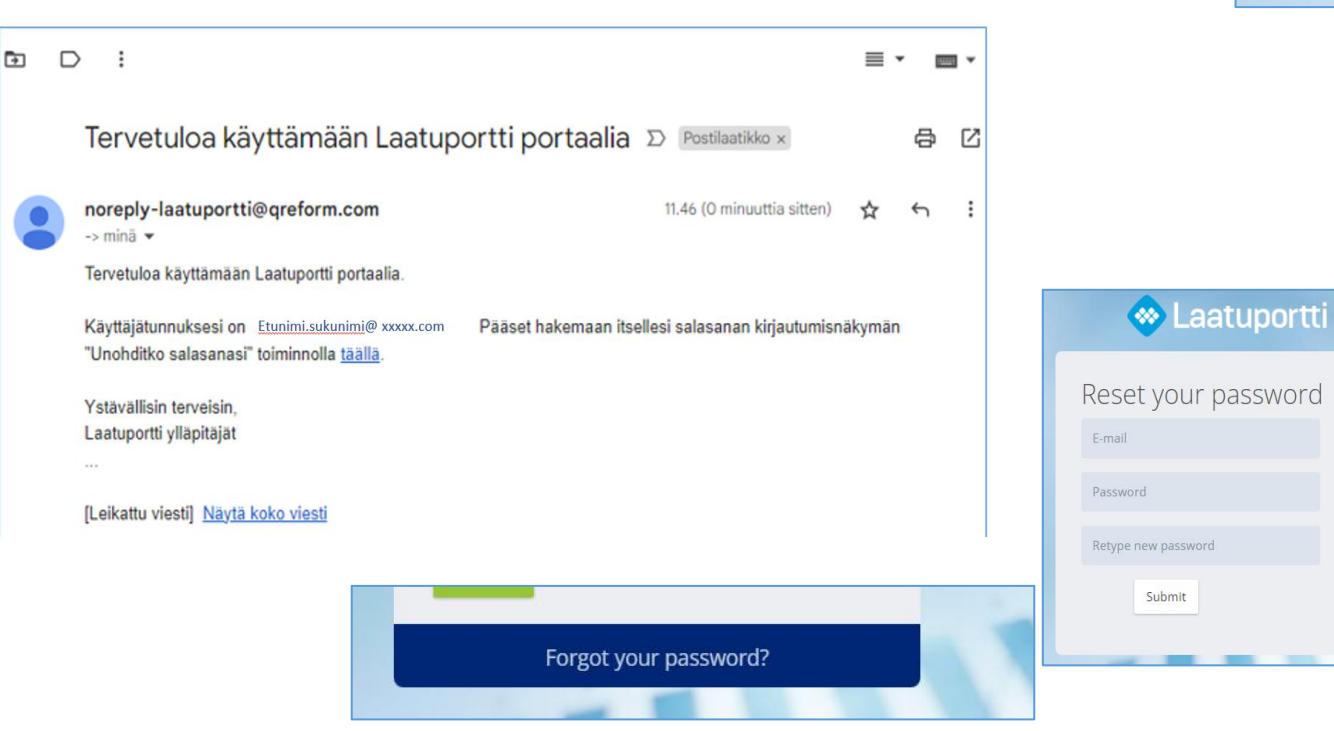

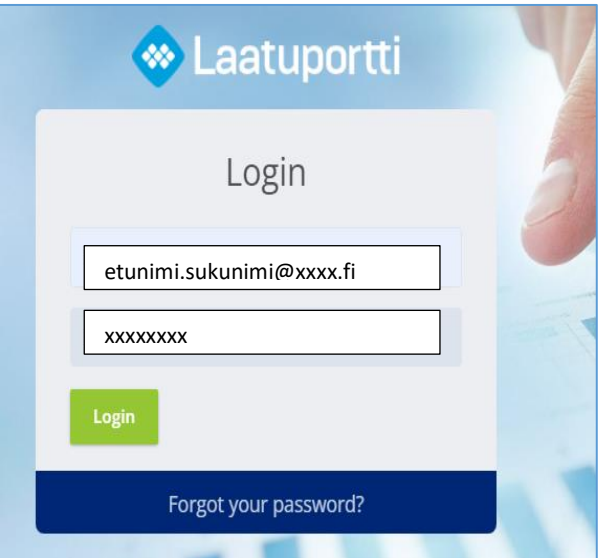

Kun valvontakäynnin tapahtuma on Laatuporttiin avattu (noin 4 viikkoa ennen käyntiä), sinulle tulee alla oleva viesti ja voit "avata tapahtuman" itsellesi lomakkeiden täyttöä ja liitteiden lataamista varten.

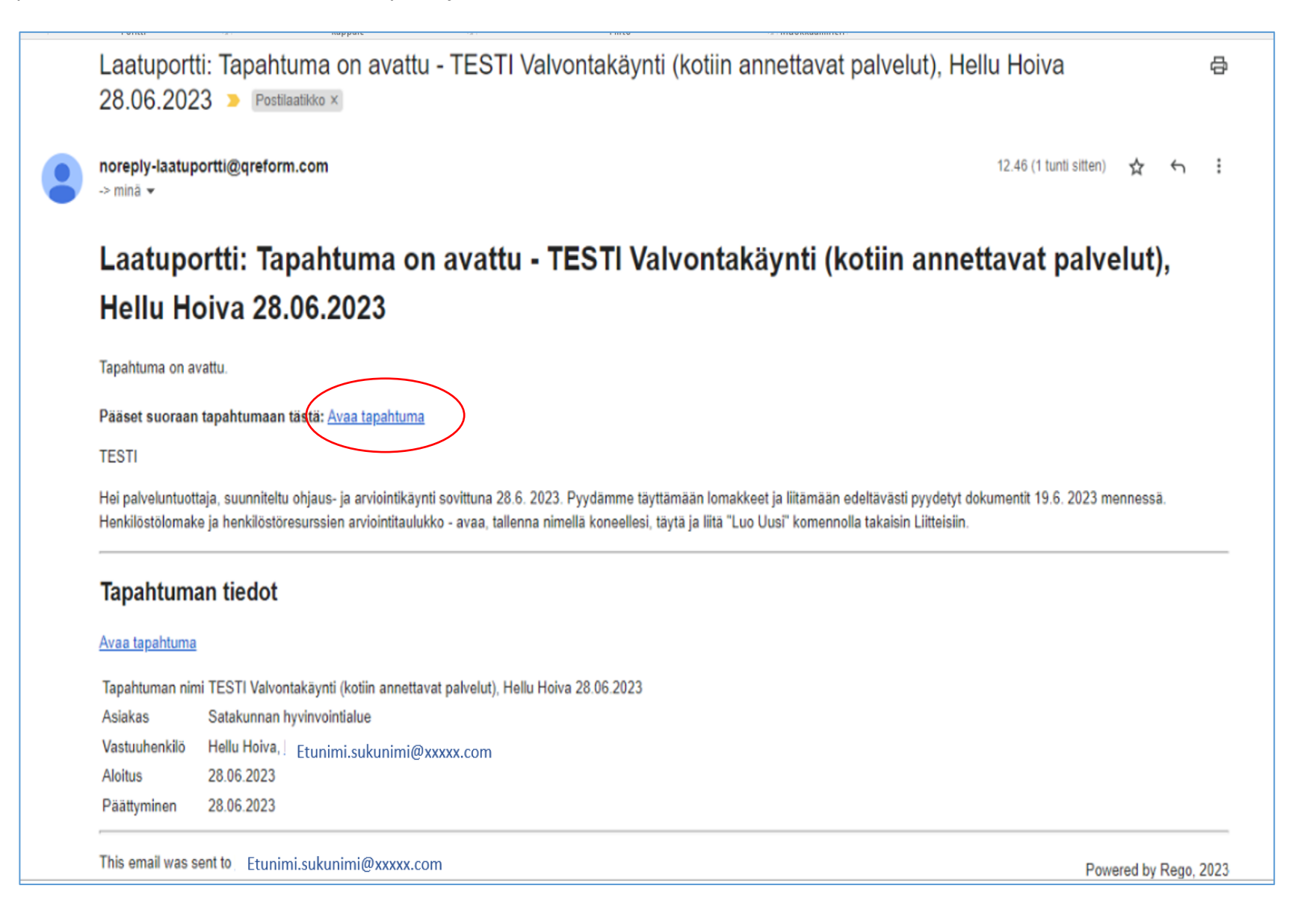

#### Sivupaneelissa: **Laadunarviointi** – **yhteenveto**

Näet oman tapahtumasi, klikkaa riviä ja tapahtuma aukeaa. Tämä tapahtumasi näkyy vain sinulle ja valvojille.

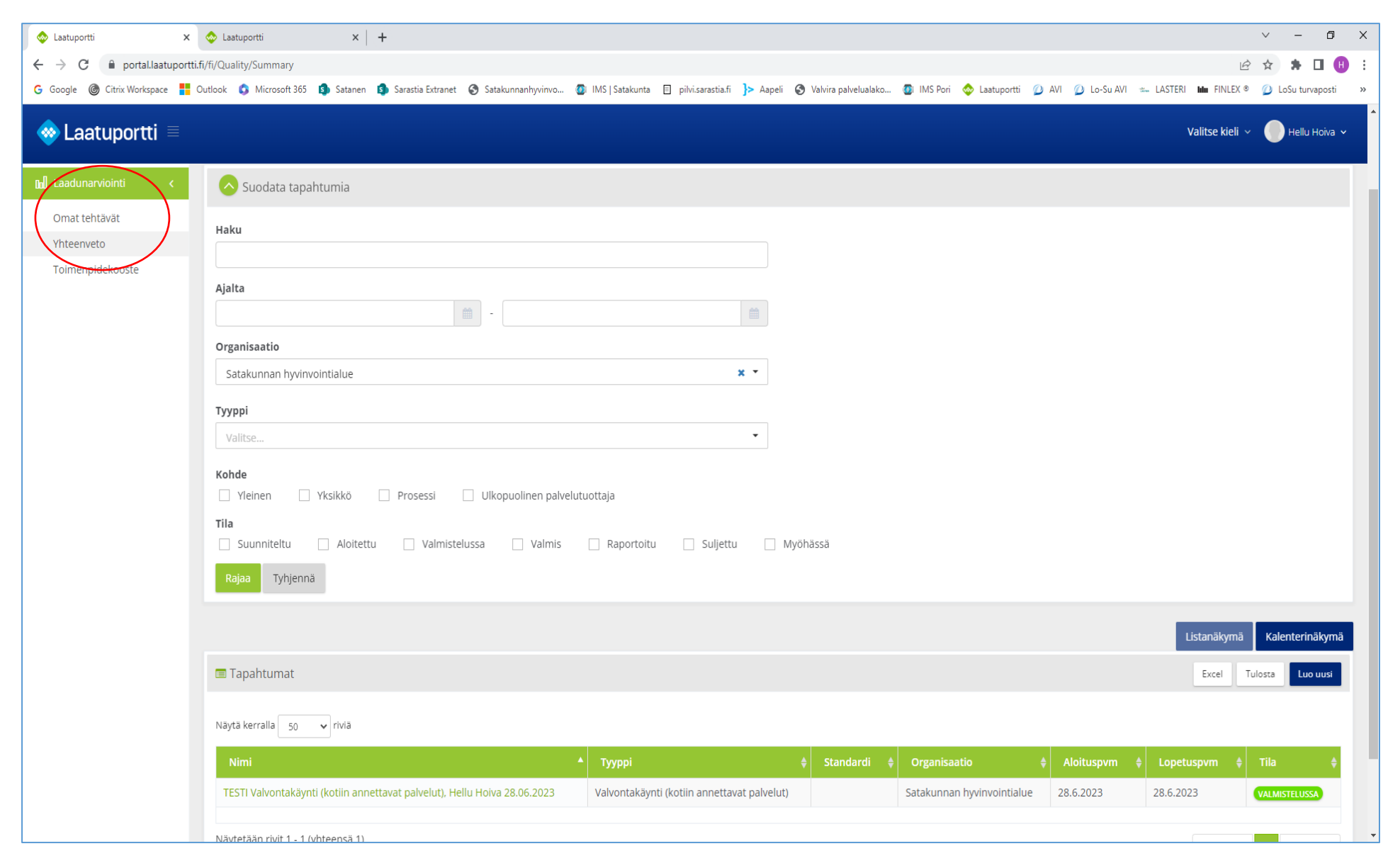

Tapahtuman yleisissä tiedoissa näet mm vastuuvalvojan, näitä tietoja ei pääse muuttamaan.

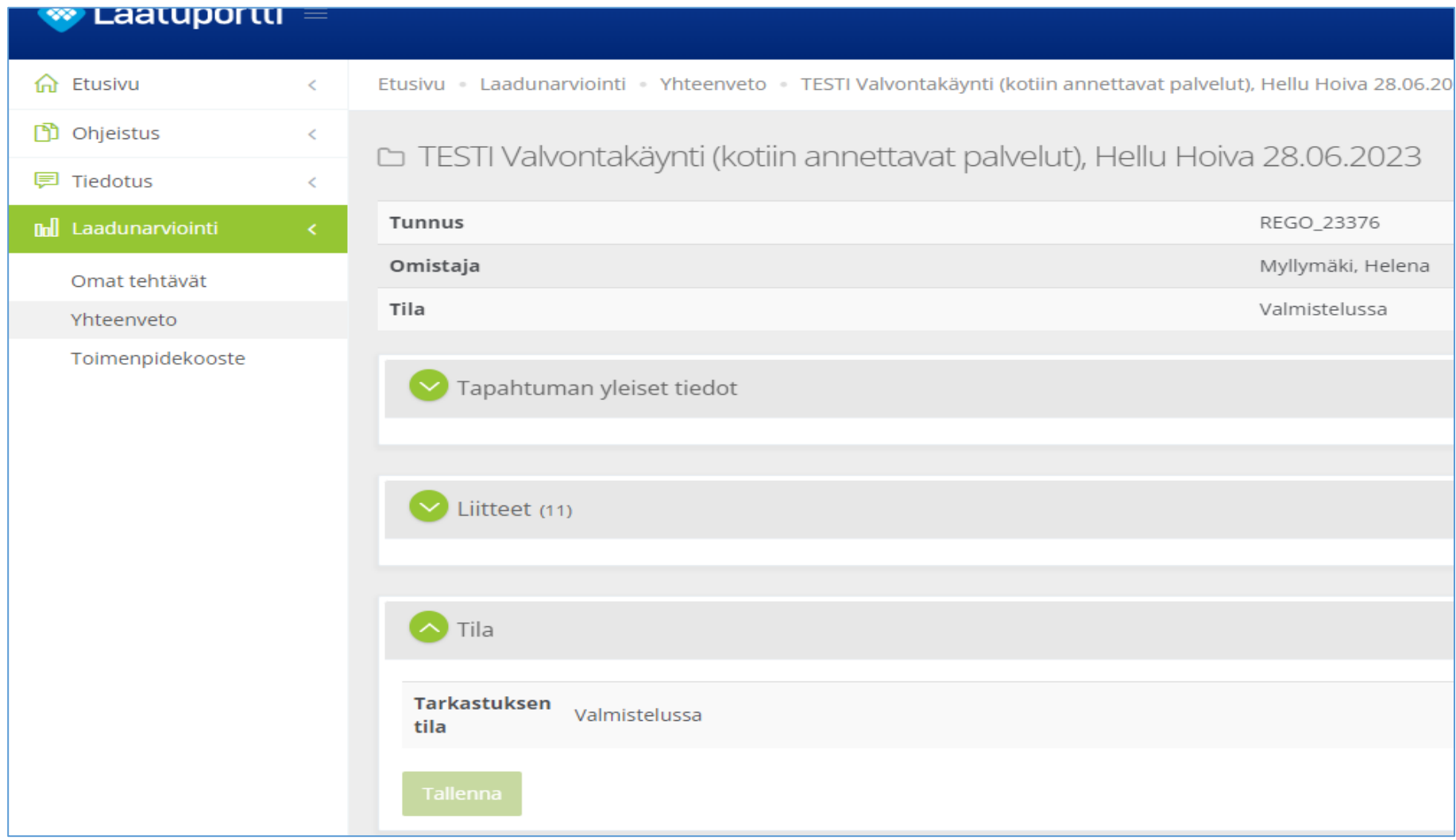

Avaa kohta "Liitteet"

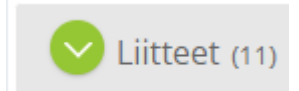

2024: Liitteitä on 12

Numeroidut tiedostot (2-9) ovat **itsearviointilomakkeita**, jotka täytetään suoraan ohjelmaan. Viimeiset 2 liitettä (huom! tässä mallipohjassa, mutta niitä voi olla enemmänkin) sinun tulee **avata**, **tallenna nimellä (yksikön nimi alkuun)** itsellesi ja **täyttää. Tuo täyttämäsi liite takasin** liitteisiin "**Luo Uusi**"- painiketta käyttäen.

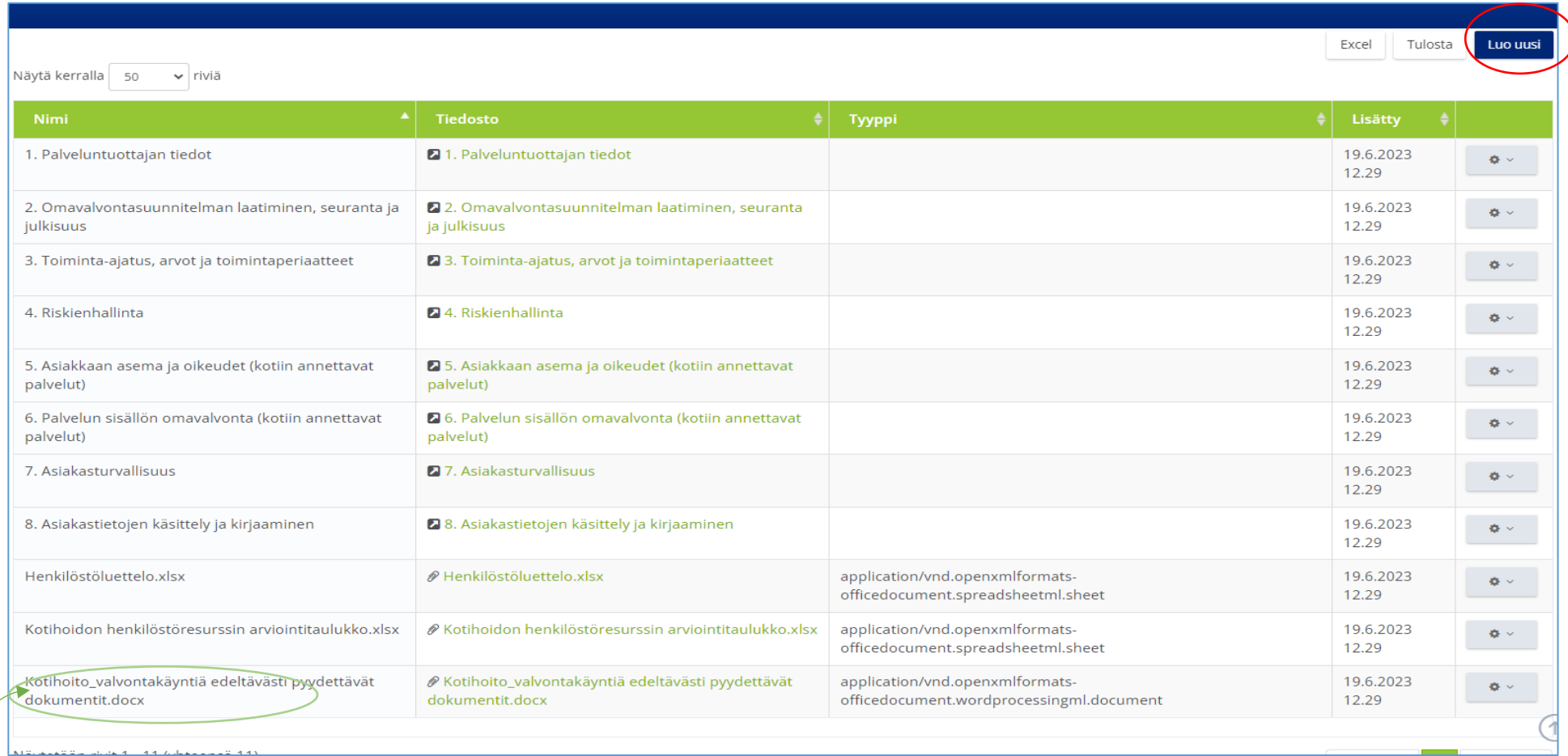

Liitteissä on "X\_valvontakäyntiä edeltävästi pyydetyt dokumentit.docx". Nämä dokumentit tuo liitteisiin yksi kerrallaan (Luo Uusi). Nämä dokumentit tulee olla aina ajan tasalla ja päivitettyinä.

Itsearviointi ja liitteet tulee olla Laatuportissa kaksi (2) viikkoa ennen käynnin ajankohtaa.

21.8.2023, 2024

### Esim 1. Palveluntuottajan tiedot – lomake

S

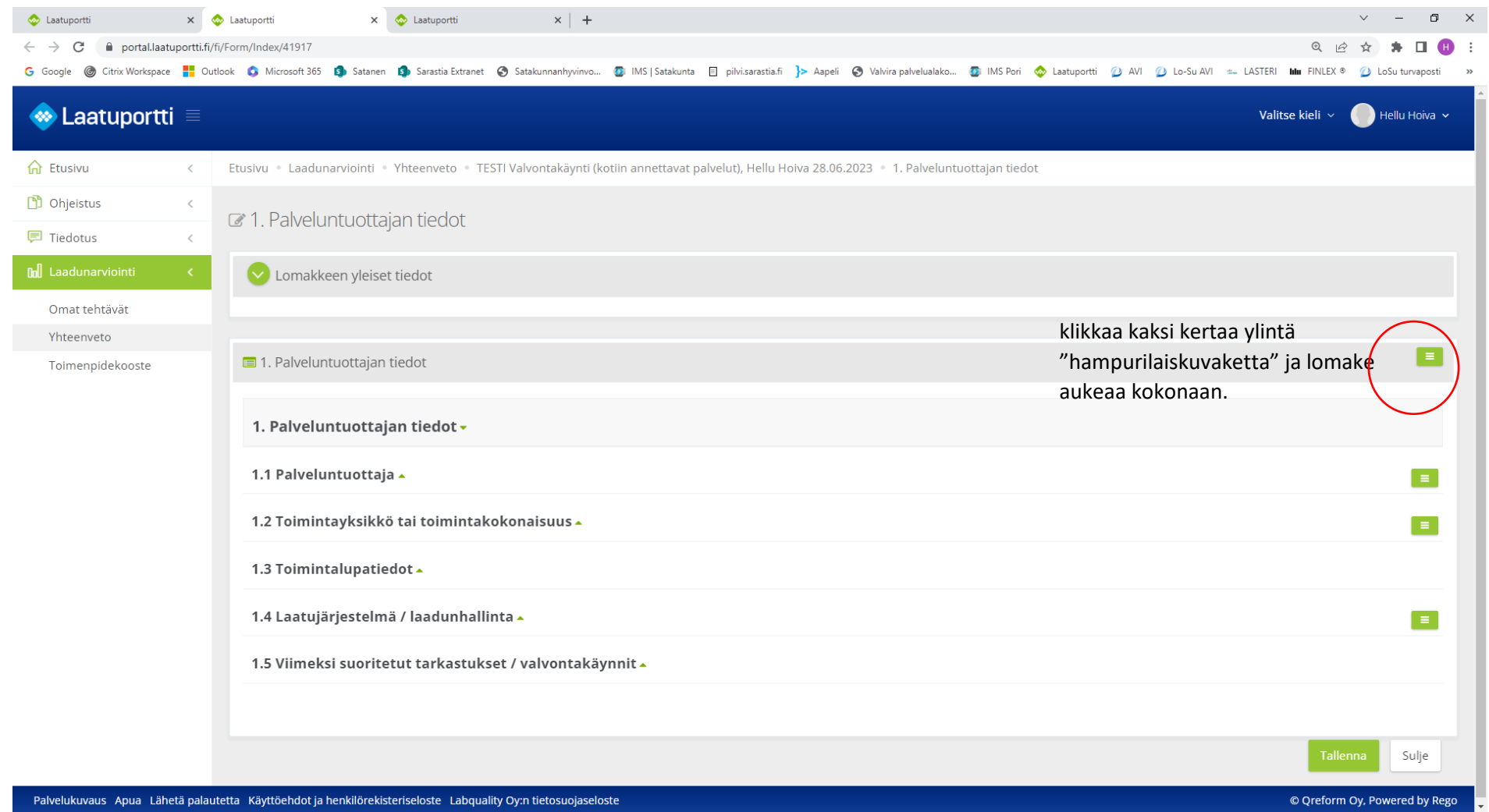

 $\bullet$  growing by, rowards by Repr

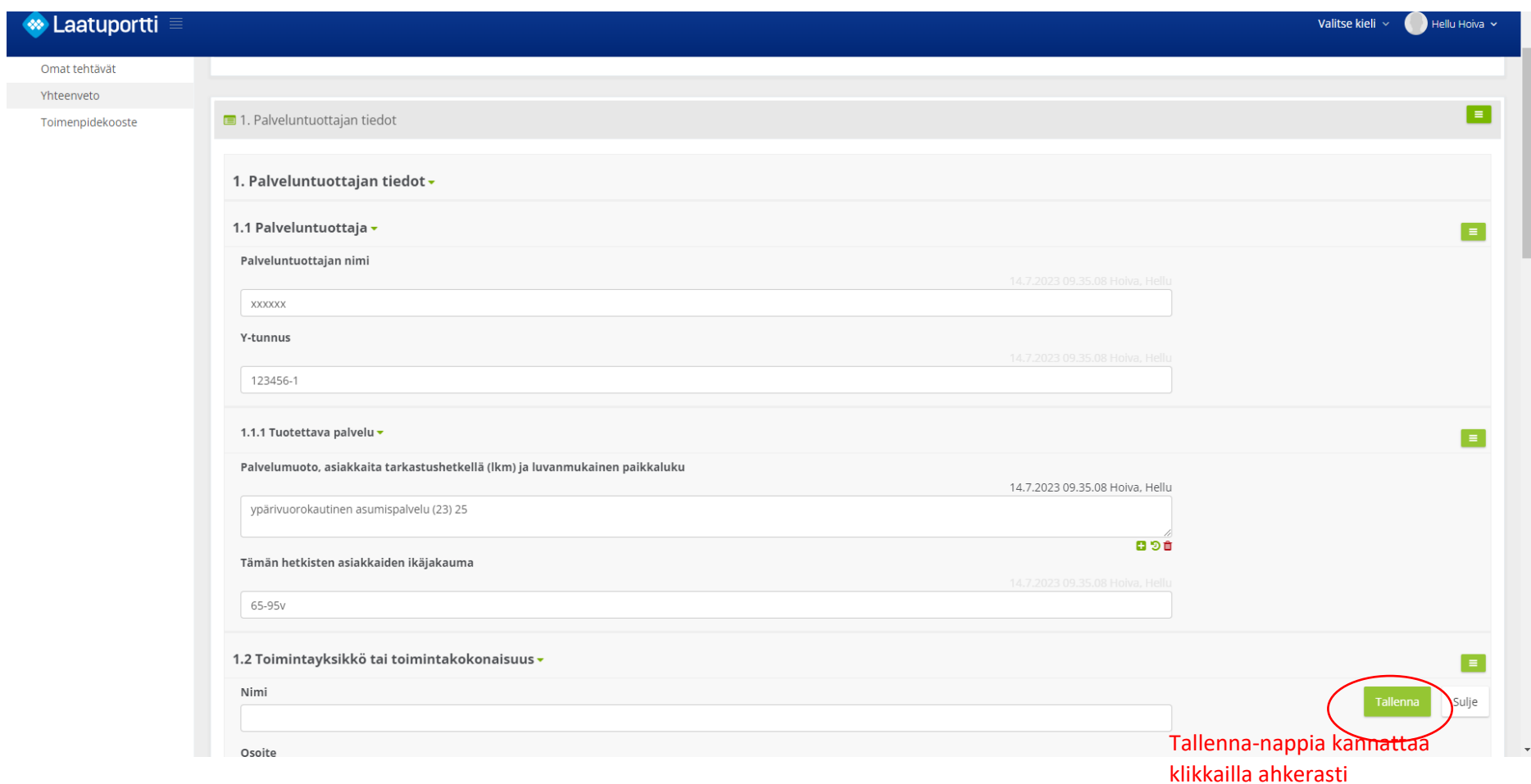

Huom! Sinun ei tarvitse täyttää kaikkia lomakkeita yhdellä kertaa. Kun olet tallentanut, voit sulkea ja jatkaa seuraavalla kertaa täyttämistä.

### Esim 2. Omavalvontasuunnitelman laatiminen, seuranta ja julkisuus – lomake

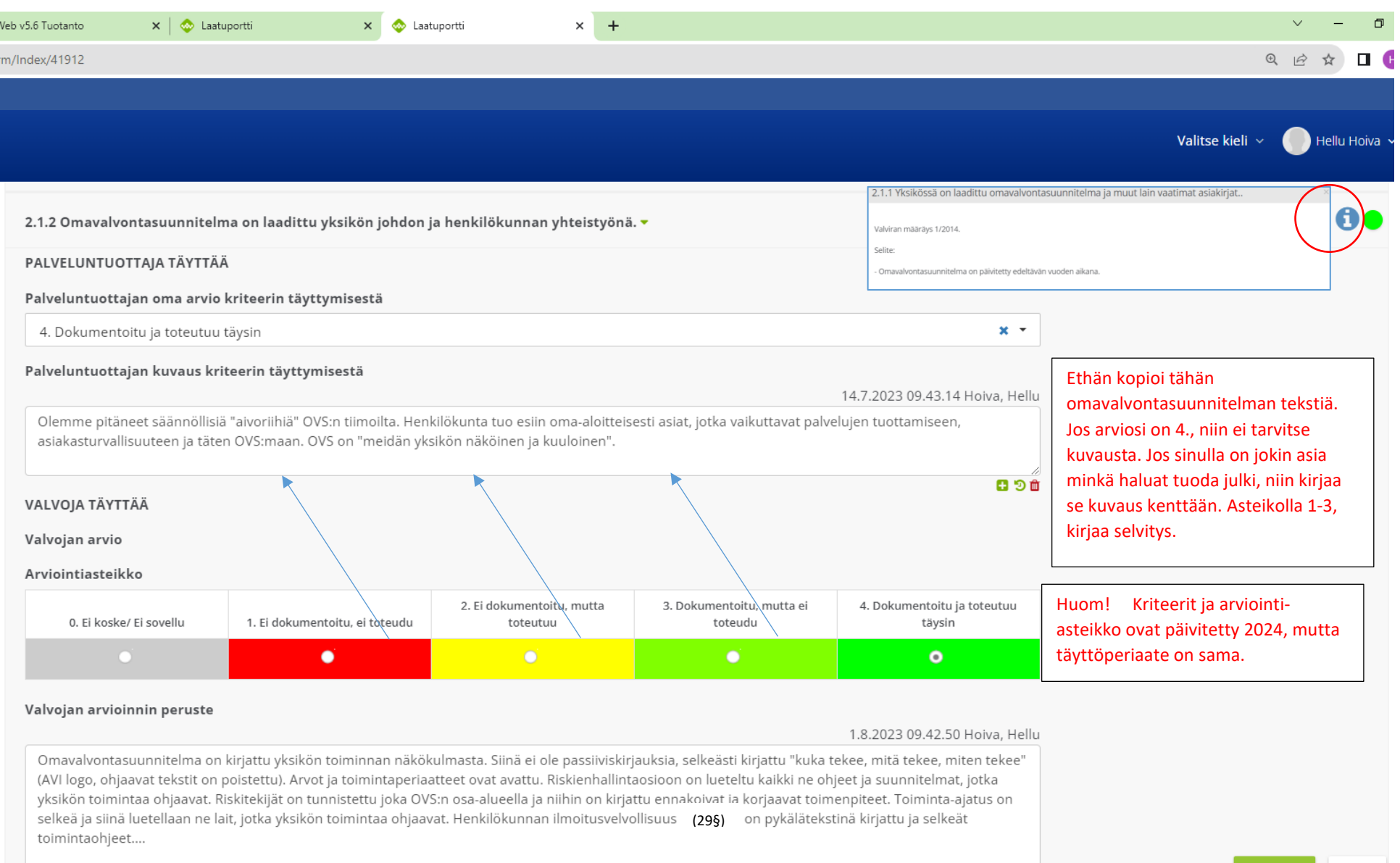

 $0.90$ 

 $\uparrow$ 

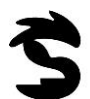

Käynnin aikana todetaan positiiviset havainnot, kehittämisehdotukset, lievät ja vakavat poikkeamat. Saat sähköpostiisi ilmoituksen käsiteltävistä toimenpiteistä.

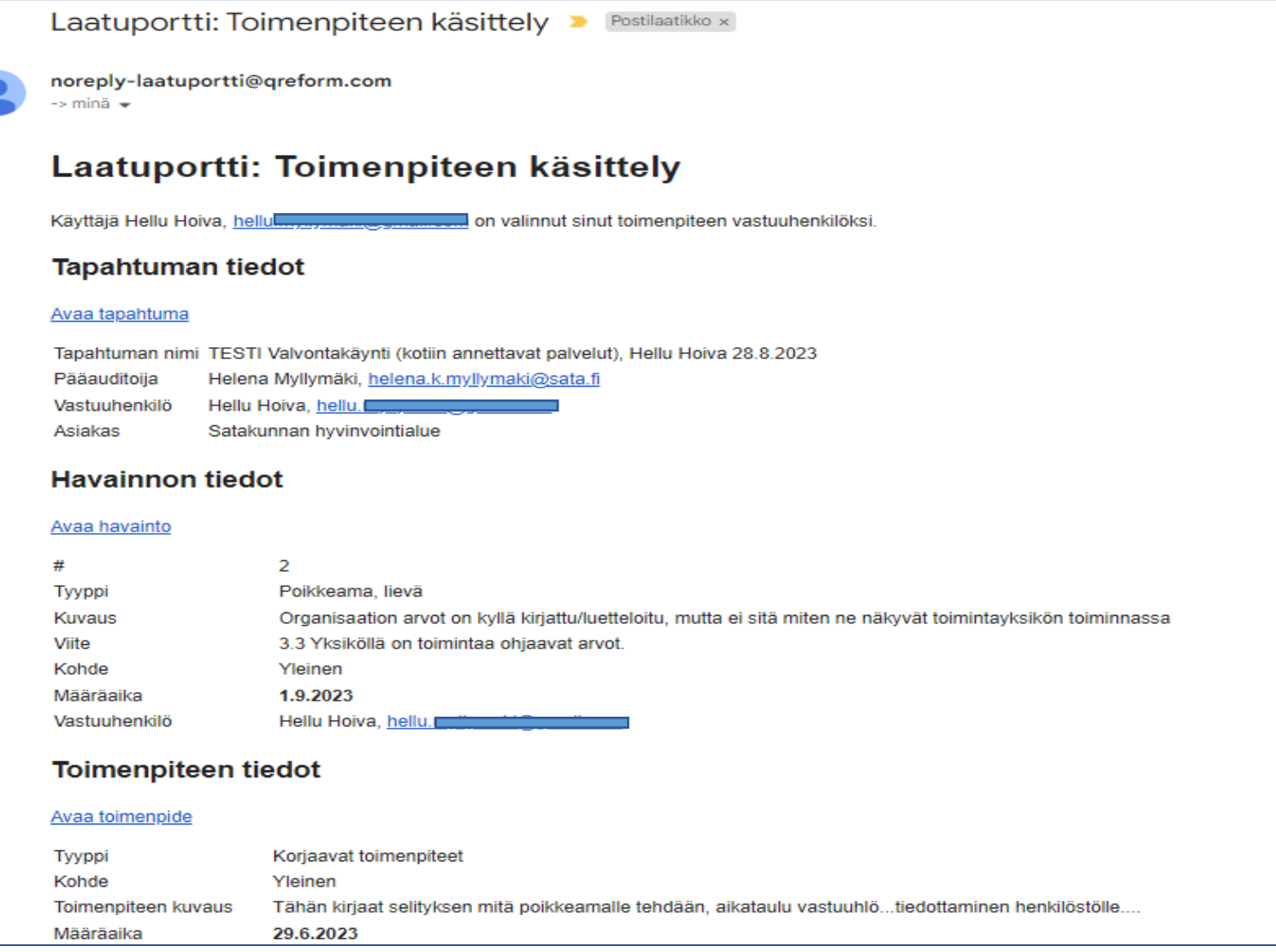

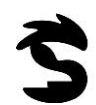

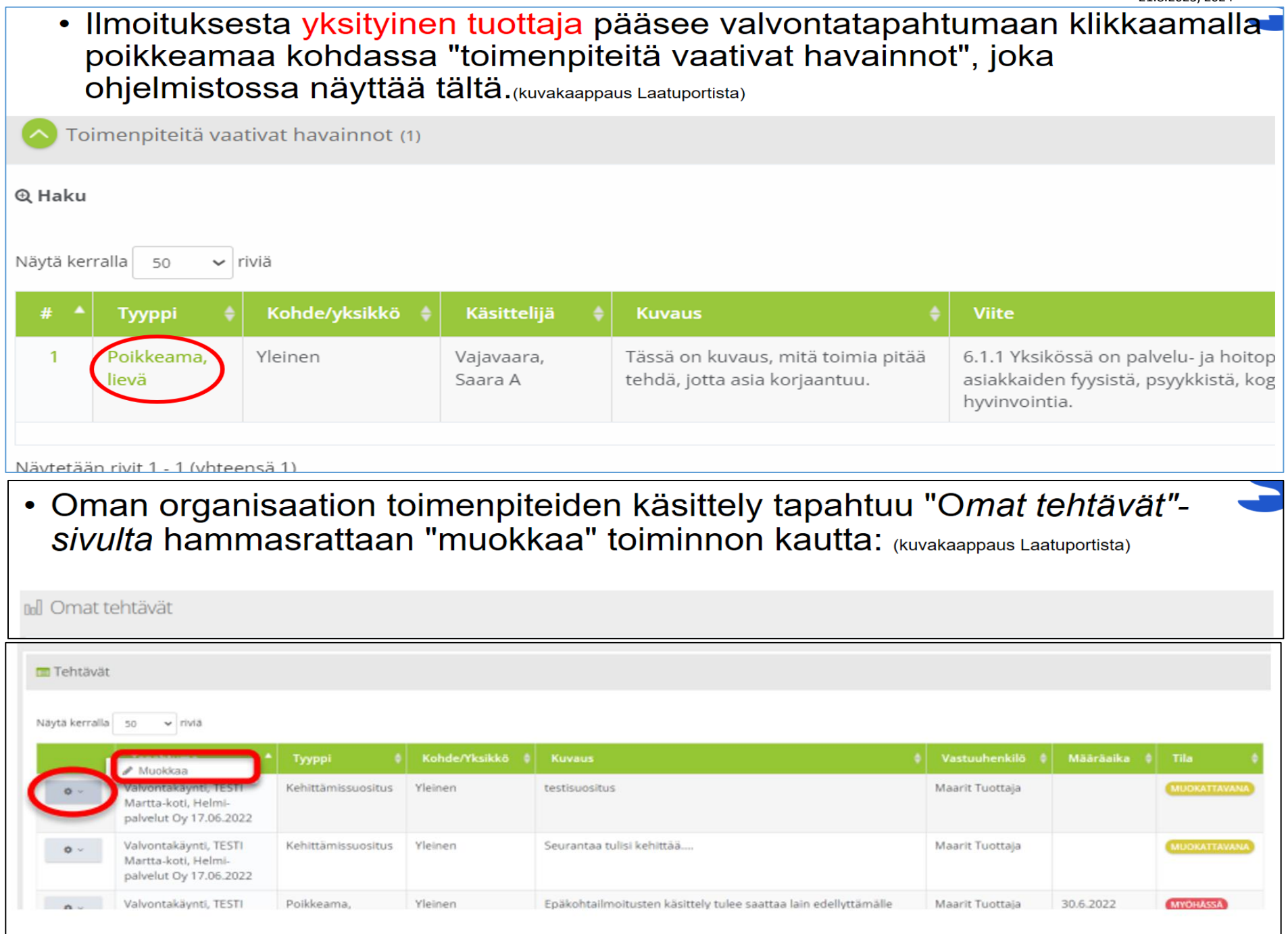

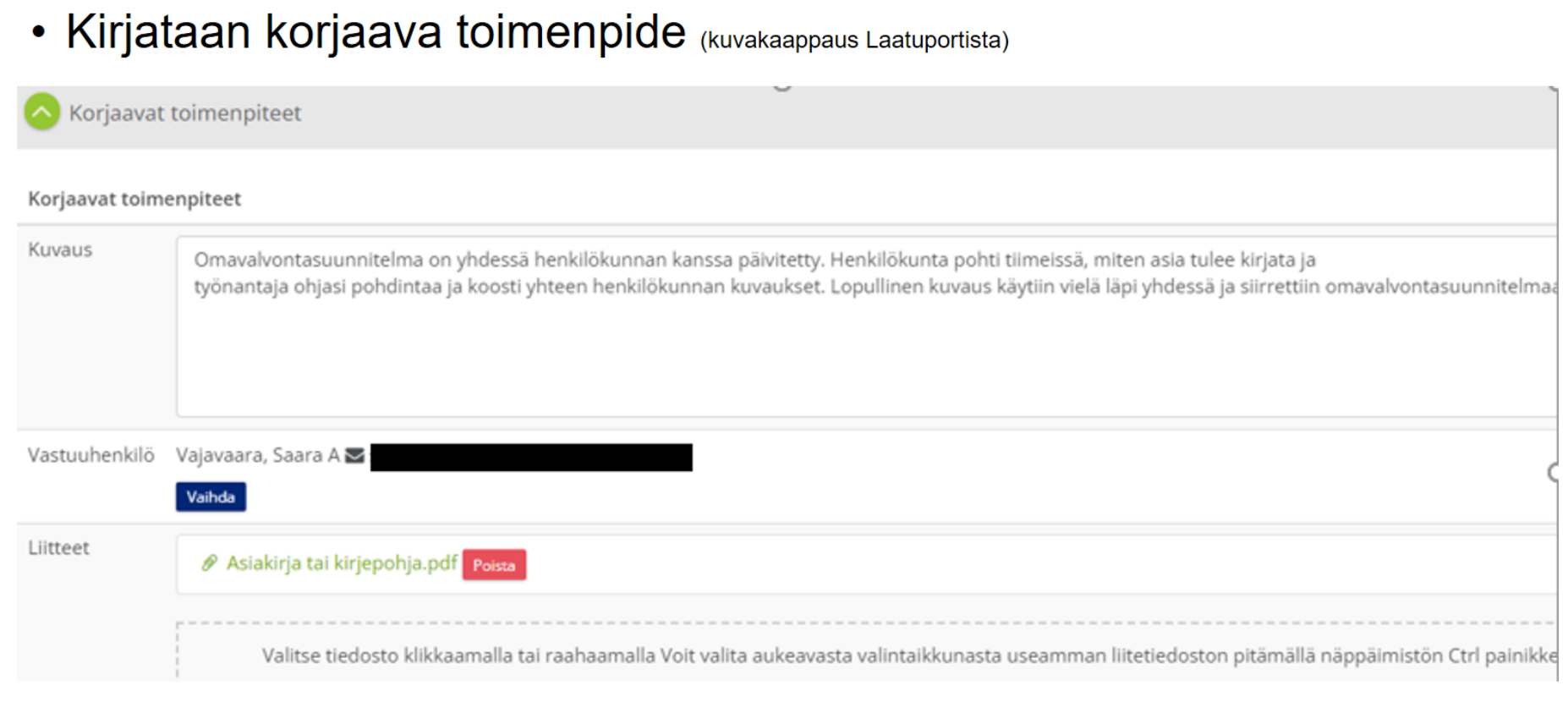

- Korjaavaan toimenpiteeseen kerrotaan, miten asiaan on puututtu ja miten asia on omavalvonnallisesti huomioitu.
- Selvitykseen voi lisätä liitteitä
- Valvontakoordinaattori seuraa, että toimenpiteet ovat määräaikoihin mennessä valmistuneet.
- Valvontakoordinaattori hyväksyy ja kuittaa omassa näkymässään toimenpiteen valmiiksi, josta lähtee jälleen sähköposti-ilmoitus tuottajalle.
- Ohjelmisto lähettää muistutusviestejä, jos määräajat ylittyvät, eikä toimenpiteisiin ole reagoitu
- Muista klikata painikkeita **valmis**, tällöin tieto lähtee valvontakoordinaattorille, joka hyväksyy omassa näkymässään tehdyt toimet.

# Valvontatapahtuman päättäminen

- Kun valvontaraportti on valmistunut ja kaikkiin toimenpiteisiin on reagoitu määräajassa, valvontakoordinaattori vaihtaa valvontatapahtuman tilaksi "suljettu"
- · Tämä lukitsee tapahtuman ja tapahtuma jää ohjelmistoon talteen, tapahtumaa voi palata katselemaan

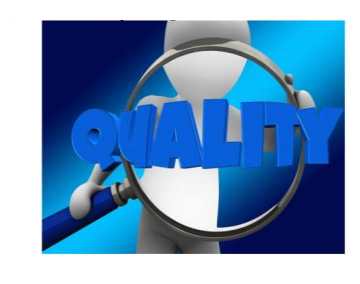

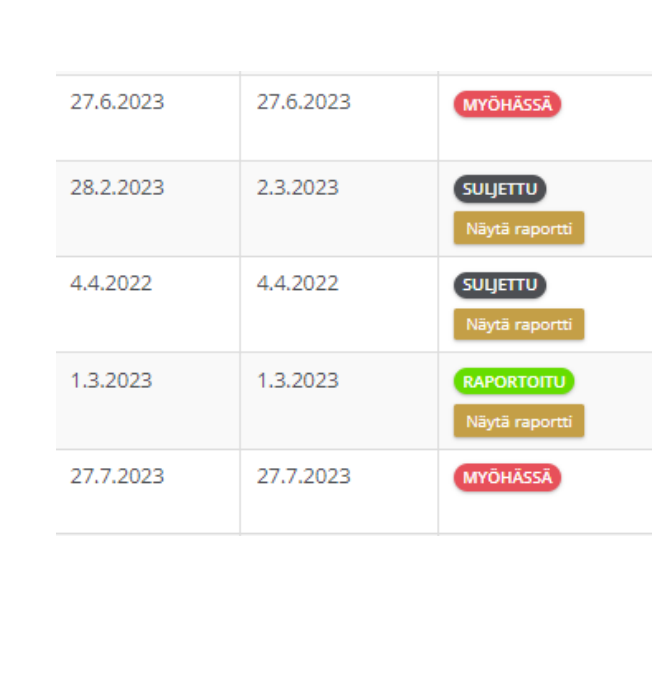

Laatuportissa on vaiheittaiset ohjeet, jotka löytyvät etusivulta vasemmasta valikosta kohdasta ohjeistus "klik" Palvelutuottajien valvonta. Avautuvasta näkymästä valitse Palvelutuottajien valvonta-palvelutuottajien opas. Sen saa myös tulostettua.

Huomioita näkymistä ohjeeseen verrattuna: Satakunnan järjestelmässä valvontatapahtumat ovat otsikon "Laadunarviointi"- alla.

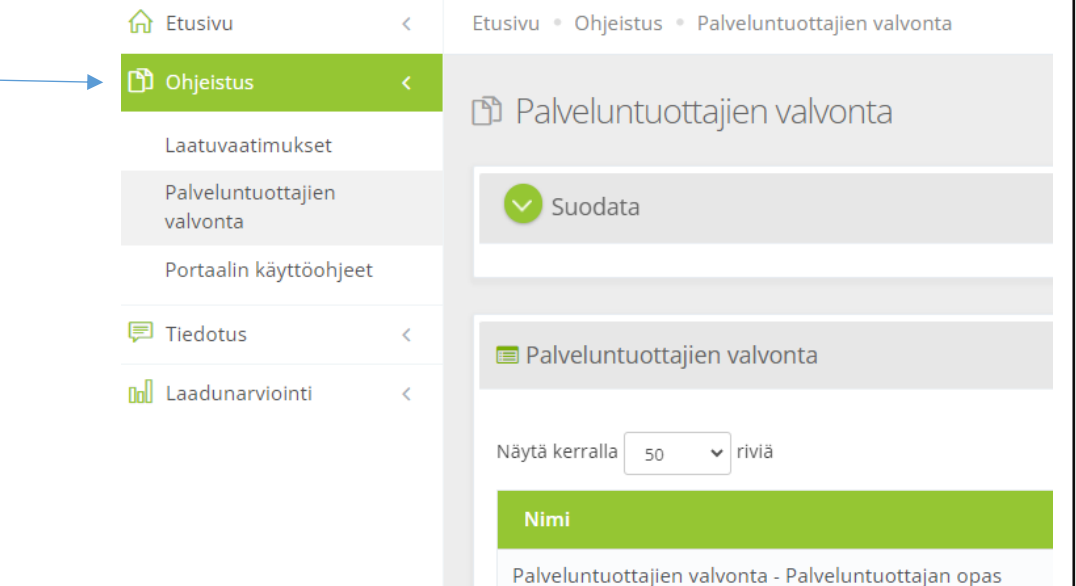